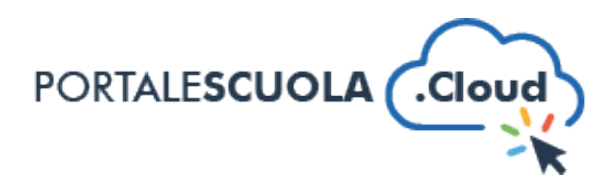

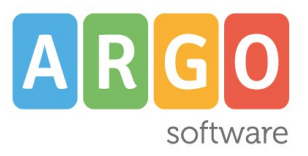

## **GUIDA SINTETICA - PUBBLICARE UN NUOVO DOCUMENTO**

Per creare un nuovo documento nel proprio sito è necessario innanzituto fare il login atraverso il proprio pannello di controllo.

Ad accesso eseguito, cliccare su "Document" nel menu laterale a sinistra.

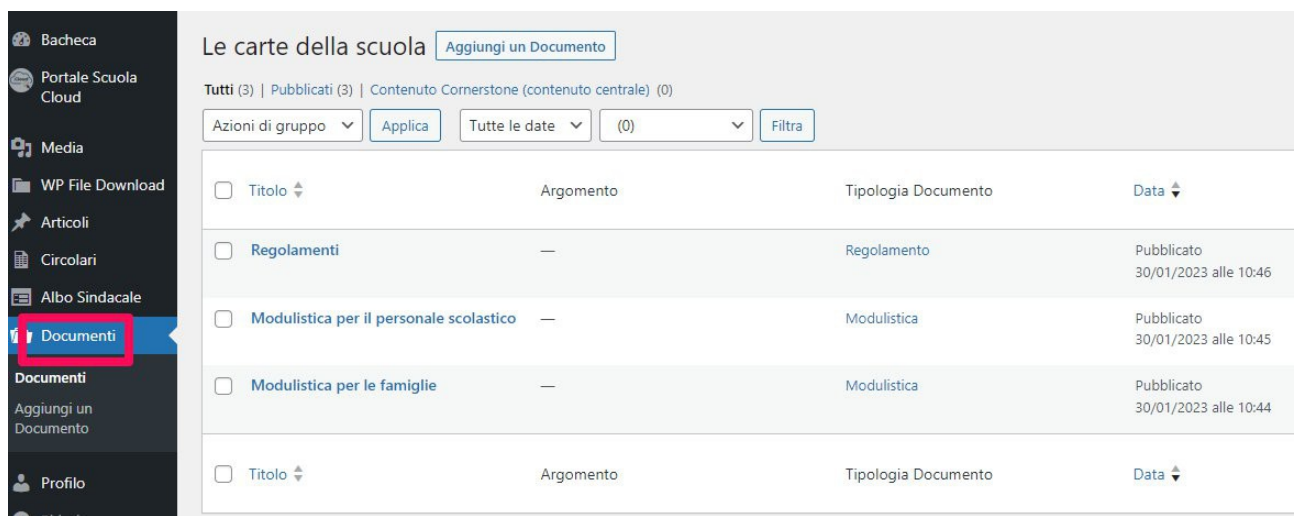

Si avrà accesso alla sezione Documenti che contiene i documenti pubblicati. Per aggiungere un nuovo documento, cliccare sul pulsante in alto "Aggiungi un Documento".

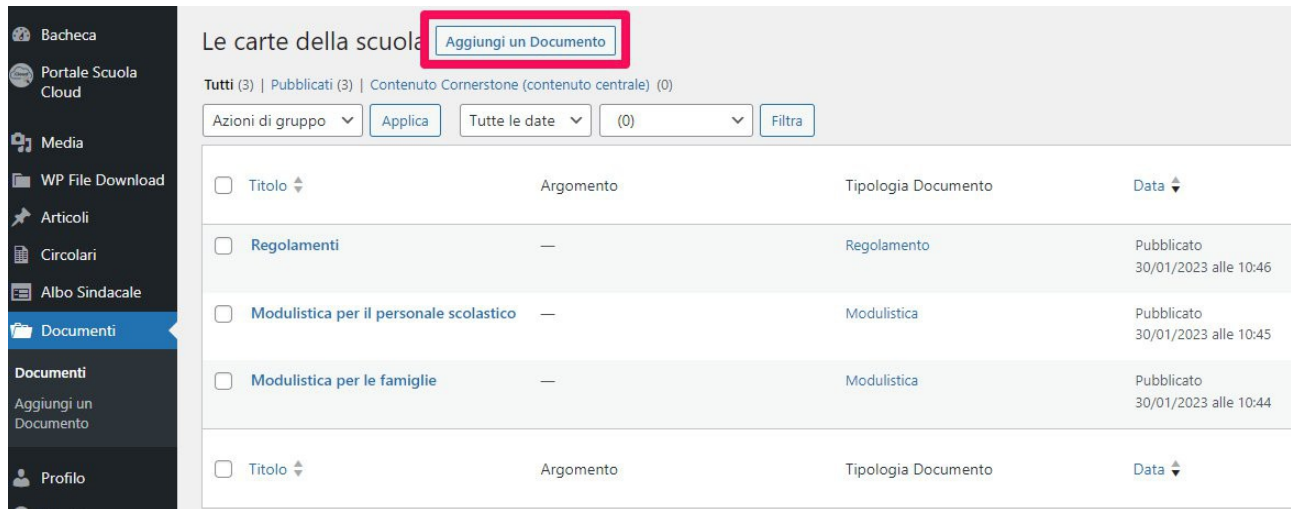

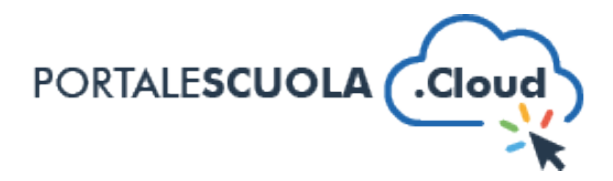

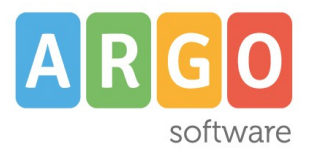

Di seguito le sezioni da compilare per la pubblicazione di un artcolo **nel rispet**o delle "Buone pratiche" previste dal DTD necessarie per non pregiudicare l'asseverazione positiva del collaudo da parte del Dipartmento per la Trasformazione Digitale e il mantenimento della compliance negli ulteriori cinque anni.

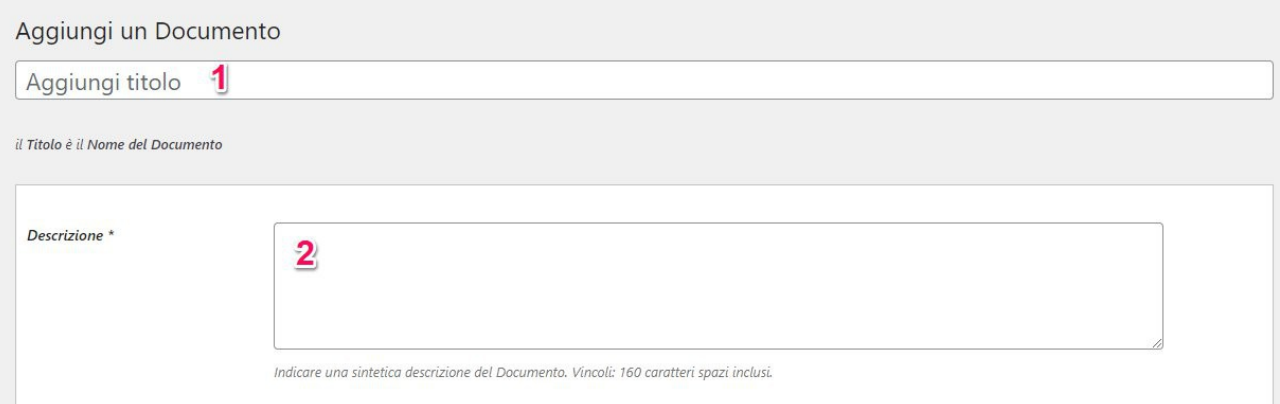

- 1. AGGIUNGI TITOLO: **non riportare il ttolo interamente in maiuscolo**
- 2. DESCRIZIONE: riportare una breve descrizione del documento (obbligatorio)

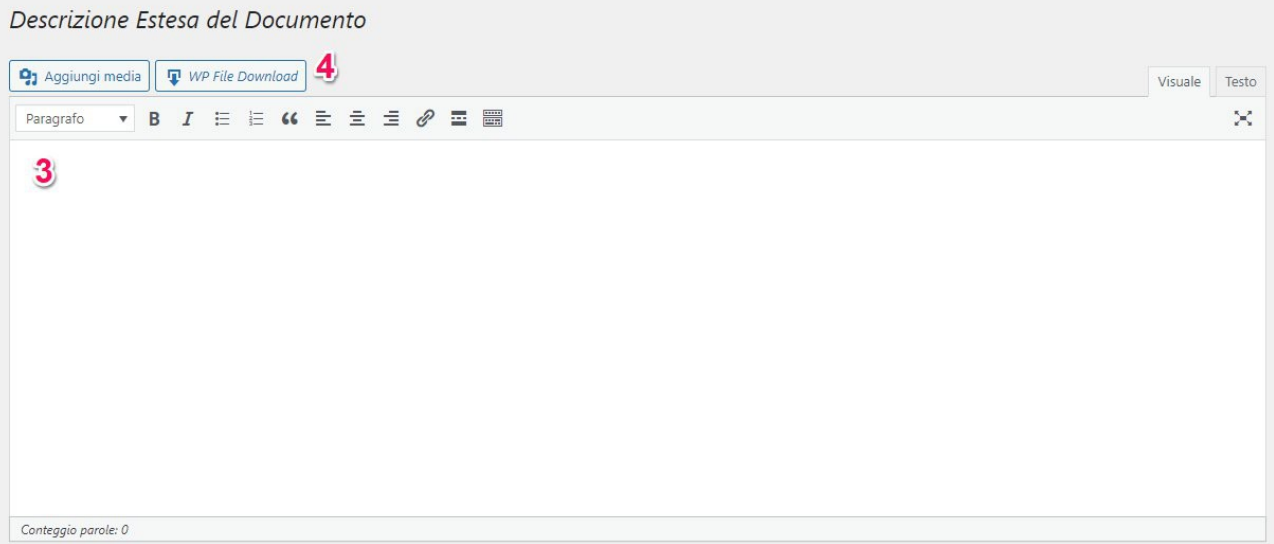

3. DESCRIZIONE ESTESA: inserire all'interno del box testuale il testo relatvo al documento (obbligatorio)

## 4. **WP FILE DOWNLOAD:**

Per aggiungere allegati con WP File Download nel proprio sito è necessario innanzitutto fare il login atraverso il proprio pannello di controllo.

Ad accesso eseguito, cliccare su "WP File Download" nel menu laterale a sinistra.

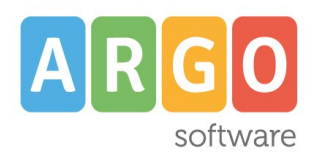

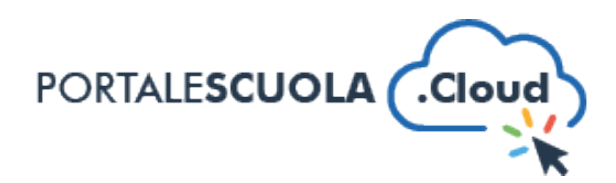

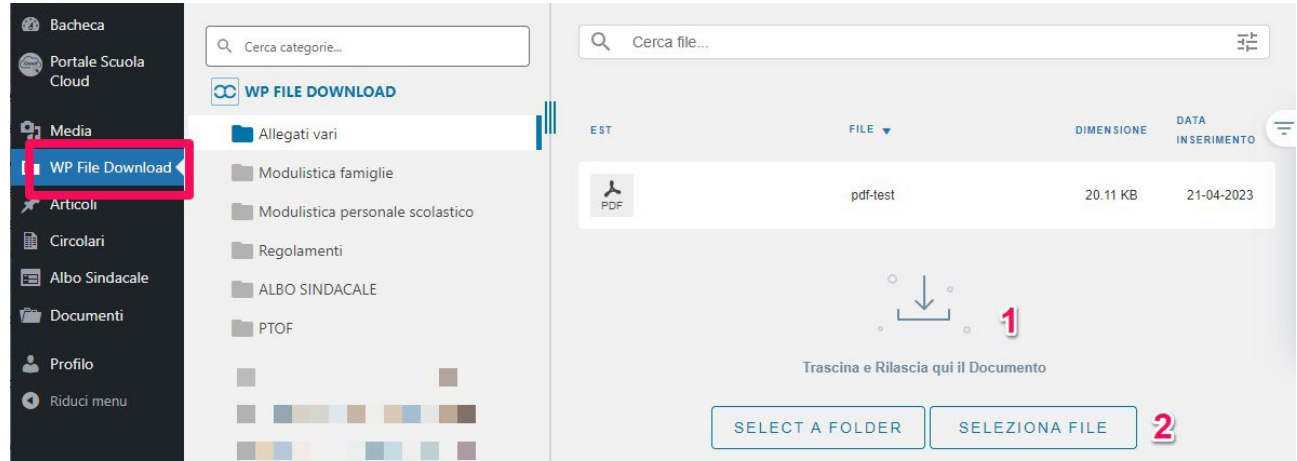

Si avrà accesso all'elenco delle cartelle come ad esempio Modulistica famiglie, Modulistica personale scolastico, Regolamenti, ecc. Selezionare con un click la cartella di destinazione del fle e scegliere tra "Trascina e Rilascia qui il Documento" (vedi immagine al punto 1) e "Seleziona fle" (vedi immagine al punto 2).

Non vanno caricati i seguenti formati: RAR, HTML, PHP, EXE, JS, PY, CSS.

Per cancellare un fle caricato cliccare con il tasto destro del mouse sullo stesso e selezionare cancella dal menù a tendina (vedi freccia nell'immagine sottostante). Infine cliccare su "Data inserimento" per ordinare più allegati per data dal più recente o dal meno recente (vedi riquadro nell'immagine sotostante).

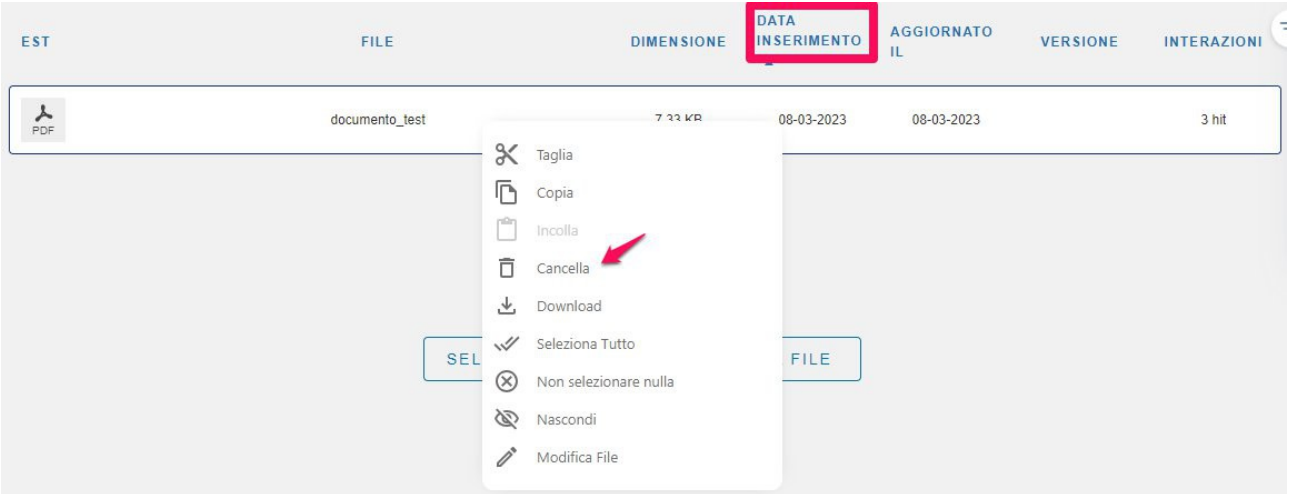

5. TIPOLOGIA: selezionare la tpologia dal menù laterale di destra (vedi immagine sottostante).

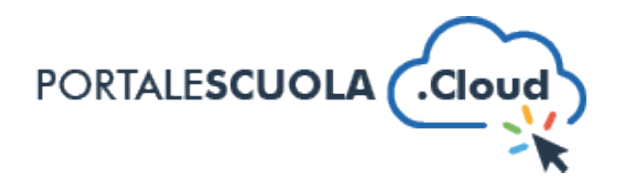

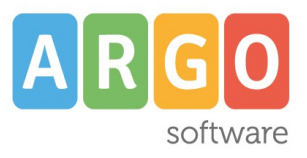

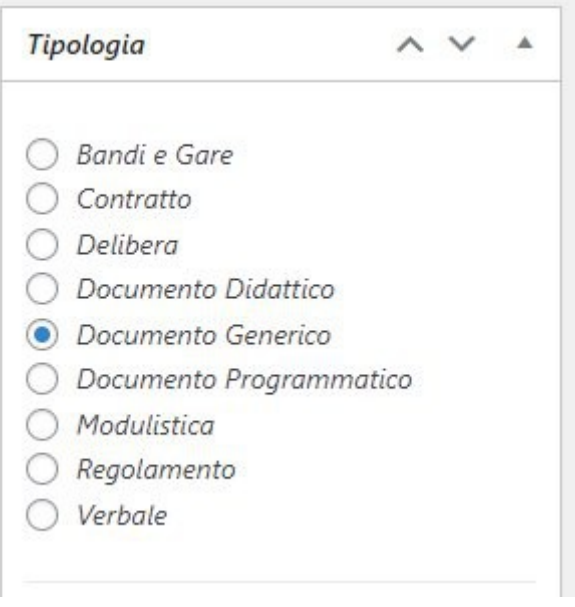

## **DATA DI PUBBLICAZIONE DEL DOCUMENTO:**

Per inserire la data di pubblicazione del documento cliccare sul tasto modifca presente sulla barra laterale di destra (vedi immagine sottostante):

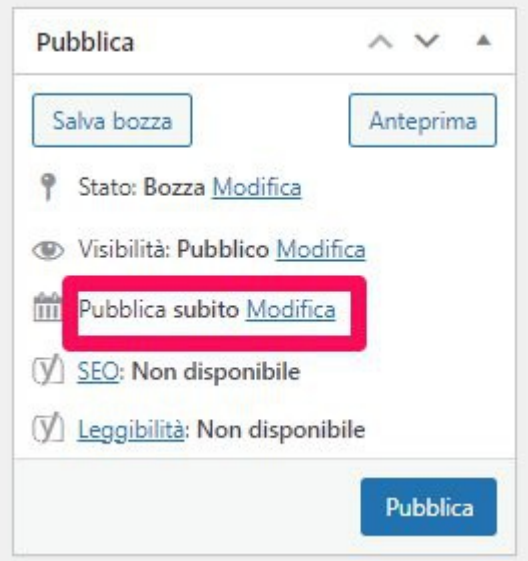

Inserire la data desiderata e cliccare su ok (vedi immagine sottostante):

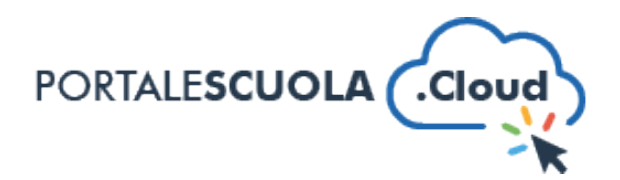

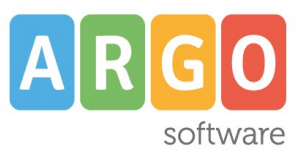

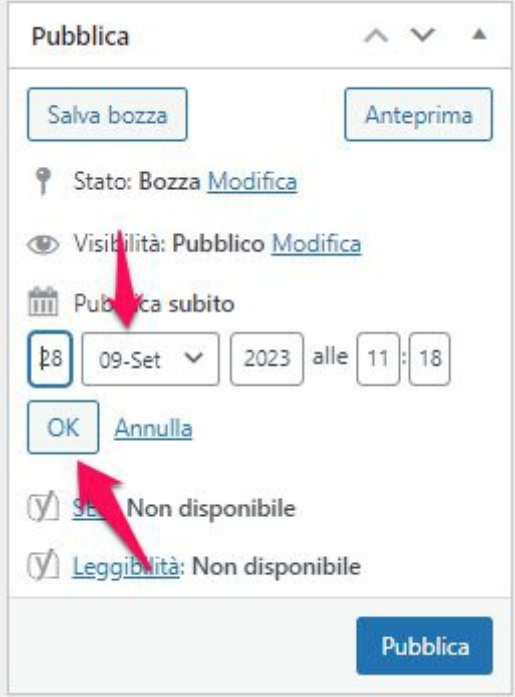

Completato l'inserimento dei dati negli appositi campi si potrà pubblicare lil documento cliccando, sulla barra laterale di destra, sul pulsante in azzurro "Pubblica" o "Aggiorna" qualora siano state apportate modifche ad un documento già esistente.

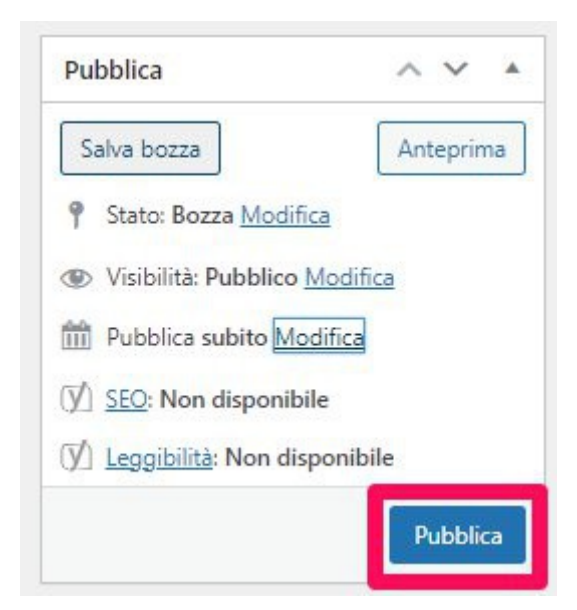

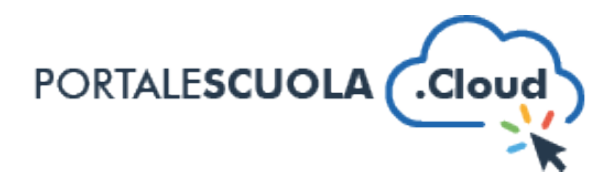

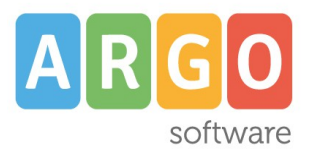

Una volta pubblicato, accedendo dalla homepage alla voce Scuola e successivamente alla voce "Le carte della scuola" (vedi freccia immagine sottostante)

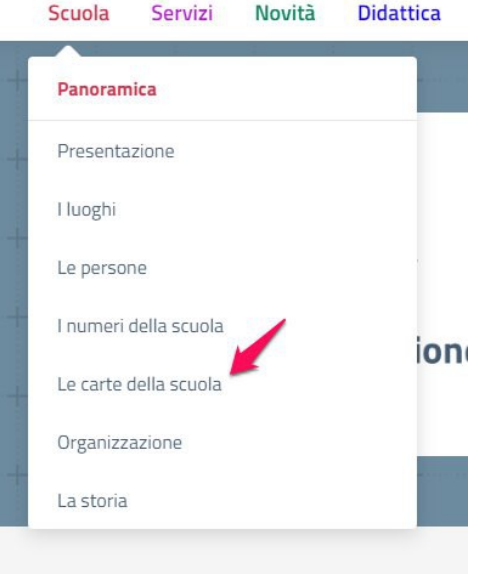

il documento verrà visualizzato cliccando sull'apposito riquadro all'interno della tipologia (es. modulistica per il personale all'interno della tipologia "modulistica").

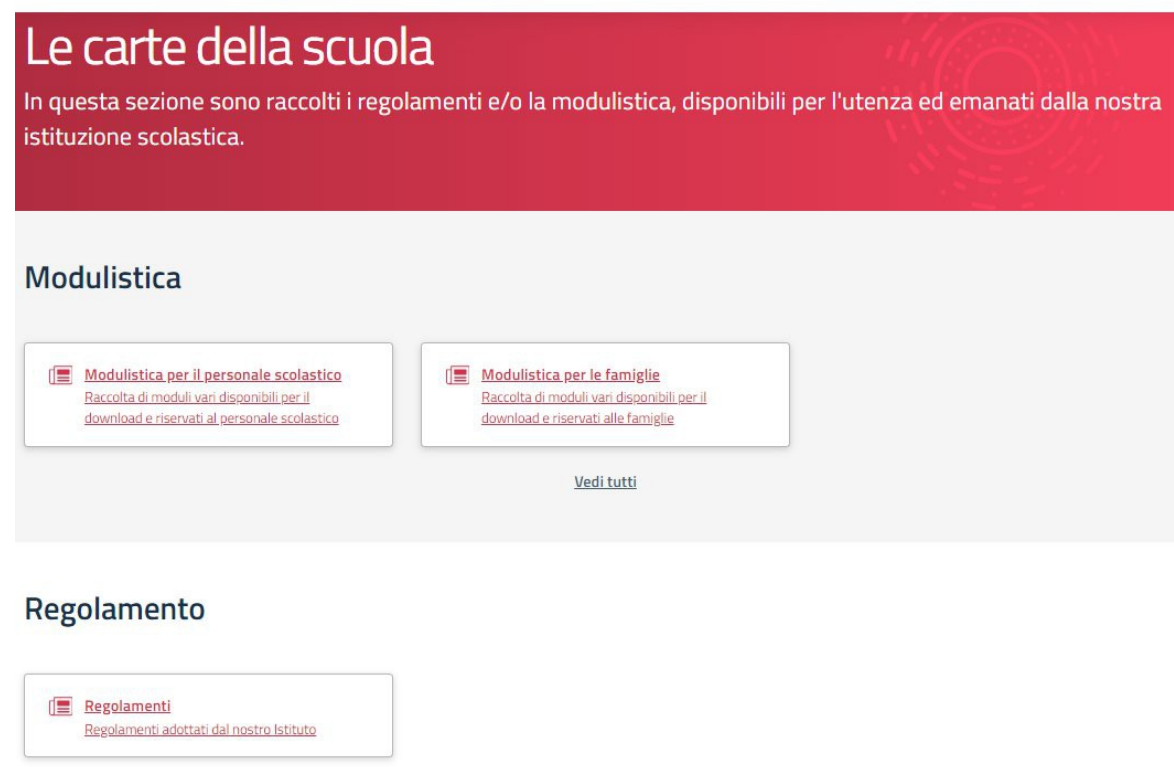